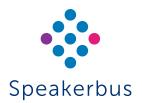

# Quick Start Guide **ARIA Hoot**

# **Revision 4**

Published Date: 2 April 2025 Guide Reference: QSARIAHOOT/R4

For the ARIA Hoot user guide please visit www.speakerbus/userguides or scan the QR link.

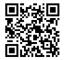

#### speakerbus.com

#### SIGNING IN

There are three ways to sign into ARIA Hoot depending on the authentication configuration set by your organisation:

- Speakerbus credentials
- Active Directory credentials
- Microsoft credentials

#### To sign into ARIA Hoot:

- Before signing in for the first time, you will prompted to select your 1. preferred language.
- Choose for the authentication type. 2.
- 3. Enter user name and password into User ID and Password.
- Ensure the correct CloudBase Collection is selected. 4
- 5. Lastly, select SIGN IN

## SIGNING OUT

To sign out of ARIA Hoot:

- Select the Softkey 1
- 2. Select Sign Out
- 3. Select YES on the 'CONFIRM' pop up message.

### AUDIO PREFERENCES

To set ARIA Hoot's microphone and speaker audio preferences:

- Select the softkey, then Preferences. 1.
- 2. Select your microphone and speaker preferences.
  - Select OK

3.

- Select the Esoftkey, then Diagnostics and then Reset. 4
- 5. When resetting, a 'CONFIRM' dialog will be displayed. Select YES to confirm reset.

#### TALKING ON A MRD/HOOT SPEAKER CHANNEL (PUSH TO TALK)

#### To talk on a MRD/Hoot speaker channel:

1 Select and hold down the associated speaker channel, area outlined in magenta below

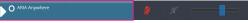

- 2. Talk whilst selecting the associated speaker channel.
- 3. Release to return the speaker channel's state back to monitor mode.

#### TALKING ON A MRD/HOOT SPEAKER CHANNEL (PUSH TO LATCH)

To latch open a MRD/Hoot speaker channel's microphone:

1. Select the associated speaker channel's red latch softkey.

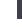

The softkey will turn green.

Talk.

2.

3 To unlatch the speaker channel, select the green latch softkey.

#### TALKING ON AN ARD SPEAKER CHANNEL (PUSH TO TALK)

ARD speaker channels in a call.default to microphone latched open. To set an ARD call to push to talk during a call rather than latched open:

Select the green latch softkey. 1.

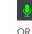

Select the area higlighted in magenta below.

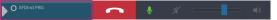

The latch softkey will turn red

2. To press to talk, select and hold down the associated speaker channel, area outlined in magenta below.

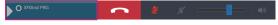

- Talk whilst selecting the associated in call ARD speaker channel. 3.
- 4. Release to return the speaker channel's state back to monitor mode.

### CLEARING AN ARD CALL

To clear an ARD call, select the speaker channel's clear \_\_\_\_\_ softkey.

#### ANSWERING A RINGING CALL

softkev. To answer a ringing call, select the speaker channel's answer

#### BARGING INTO A BUSY ELSEWHERE CALL

To barge into a busy elsewhere call, select the speaker channel's barge-in softkey.

#### LISTEN ONLY SPEAKER CHANNELS

Listen only speaker channels display the listen-only state 🗹 icon

#### SPEAKER CHANNEL VOLUME

To adjust the volume level of a speaker channel, drag the blue volume slider to the left to reduce volume and right to increase volume.

# MUTE/UNMUTE A SPEAKER CHANNEL

To mute a speaker channel:

Select the mute speaker channel softkey. 1.

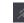

- 2. The mute speaker channel softkey will turn red.
- 3. To unmute, select the red mute speaker channel softkey which will return to grey.

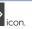

#### LAYOUT VIEW

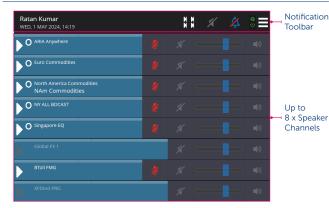

#### NOTIFICATION TOOLBAR

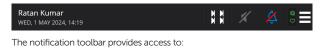

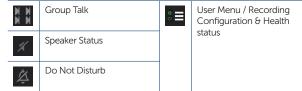

#### SPEAKER CHANNEL

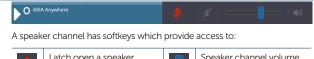

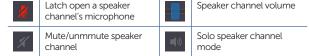

#### MUTE ALL SPEAKER CHANNELS

To mute all speaker channels:

 Select the speaker status softkey located in the notification toolbar outlined in magenta below.

| <b>Ratan Kumar</b><br>THU, 2 MAY 2024, 13:12 |   | N N | K | Å | @            |
|----------------------------------------------|---|-----|---|---|--------------|
| O ARIA Anywhere                              | 2 |     |   |   | <b>(</b> 1)  |
| O Euro Commodities                           | 2 |     |   |   | <b>(</b> 1)  |
| North America Commodities<br>NAm Commodities | Ź |     |   |   | <b>(</b> 1)) |

2. All speaker channel softkeys will turn red.

| <b>Ratan Kumar</b><br>THU, 2 MAY 2024, 13:20 |   | N N<br>N N | 🗶 🎉 | @<br>♡      |
|----------------------------------------------|---|------------|-----|-------------|
| O ARIA Anywhere                              |   |            |     | <b>(</b> 1) |
| O Euro Commodities                           |   |            |     | <b>(</b> 1) |
| North America Commodities<br>NAm Commodities | Ź | <b>%</b> = |     |             |

3. To unmute, select the red **speaker status** softkey.

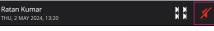

This will return all speaker channel mute speaker volume softkeys to unmuted (grey) as displayed in step 1.

#### SOLO MODE

To mute all speaker channel volumes apart from the selected speaker:

1. Select the appropriate speaker channel's solo mode softkey.

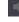

The speaker channel's  ${\rm solo\ mode\ }{\rm softkey\ }{\rm will\ }{\rm turn\ }{\rm green.}$  All other channels turn red (muted).

())

Also the  $\ensuremath{\mathsf{speaker}}$  status softkey located in the notification toolbar will turn orange.

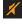

2. To deactivate solo mode select the **solo mode** softkey.

#### DO NOT DISTURB

To activate do not disturb:

1. Select the **do not disturb** softkey.

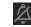

The softkey will turn blue and red.

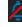

Inbound calls will continue to flash but will not sound until do not disturb is deactivated.

2. To deactivate do not disturb, select the green and blue **do not disturb** softkey.

#### GROUP TALK

The group talk softkey is used to link one or more speaker channels. Press to talk on multiple channels at once.

#### When the talk icon is grey, it is not programmed

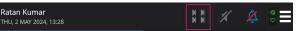

To program the group talk softkey

- 1. Select the grey group talk softkey to program.
- 2. Select YES on the 'CONFIRM' pop up message.
- 3. Select the speakers to assign to group talk.
- 4. Select OK.

#### When the talk icon is white, it is programmed. Select to talk.

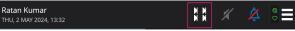

To edit the group talk softkey when programmed:

- 1. Select the softkey, then Program Group Talk.
- 2. Select/deselect the speakers to assign to group talk
- 3. Select OK.

Ξ

#### GROUP TALK LATCHING MODE

Group talk, by default, is set as latching. Group talk can be set to unlatched (press to talk).

To set group talk latching mode:

- 1. Select the softkey, then Preferences.
- 2. Select the group talk latching mode
- 3. Select OK.

#### **DESKTOP NOTIFCATIONS**

This option when active displays desktop pop-up style notifications of incoming calls. Default is set to **ON**. Please adjust any pop up blockers in your browser settings to allow ARIA Hoot to send desktop notifications.

To deactivate desktop notifications:

- 1. Select the softkey, then **Preferences**.
- 2. Toggle 'Desktop Notifications' from ON to OFF.
- 3. Select OK.

To activate desktop notifications:

- 1. Select the softkey, then **Preferences**.
- 2. Toggle 'Desktop Notifications' from OFF to ON.
- 3. Select OK.